This meeting has been noticed according to the Brown Act rules. The Board of Directors meets regularly on the third Monday of each month, except in January and February. The meetings begin at 6:00 PM.

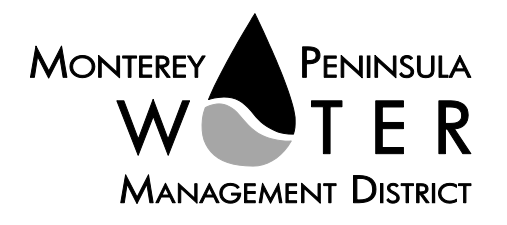

# **Special Meeting Board of Directors Monterey Peninsula Water Management District \*\*\*\*\*\*\*\*\*\*\*\*\*\*\*\*\*\***

**Wednesday, July 21, 2021, 1:00 PM, Virtual Meeting**

Pursuant to Governor Newsom's Executive Orders N-29-20 and N-33-20, and to do all we can to help slow the spread of COVID-19 (coronavirus), meetings of the Monterey Peninsula Water Management District Board of Directors and committees will be conducted with virtual (electronic) participation only using Zoom.

Join the meeting at this link: <https://zoom.us/j/93119264554?pwd=VVZpc29RdmZVUnN2VXNHQTA1Tko1UT09>

> Or join at:<https://zoom.us/> Webinar ID: 93119264554 Passcode: 07212021 Participate by phone: (669) 900-9128

**For detailed instructions on how to connect to the meeting, please see page 3 of this agenda.**

You may also view the live webcast on AMP [https://accessmediaproductions.org/](https://linkprotect.cudasvc.com/url?a=https%3a%2f%2faccessmediaproductions.org%2f&c=E,1,k2EUlxZD-RjSd0CByILV9L5cy2IoIkkAdcuLd1HxYHAyF0J_qYAQynHsrsbVQrTXASQdfe89AgKYeZeXFTWSyINUY-smtQyMvRdLE2BkM_DT7vpTSqO10GJoLZ68&typo=1) scroll down to the bottom of the page and select the Peninsula Channel

Staff notes will be available on the District web site at <http://www.mpwmd.net/who-we-are/board-of-directors/bod-meeting-agendas-calendar/> by 5 PM on July 20, 2021

## **CALL TO ORDER / ROLL CALL**

### **PLEDGE OF ALLEGIANCE**

#### **Board of Directors**

Alvin Edwards, Chair – Division 1 Karen Paull, Vice Chair – Division 4 George Riley – Division 2 Safwat Malek – Division 3 Amy Anderson – Division 5 Mary L. Adams, Monterey County Board of Supervisors Representative Clyde Roberson – Mayoral Representative

> **General Manager** David J. Stoldt

This agenda was posted at the District office at 5 Harris Court, Bldg. G Monterey on July 20, 2021. After staff reports have been posted and distributed, if additional documents are produced by the District and provided to a majority of the Board regarding any item on the agenda, they will be posted on the District website. Documents distributed on the afternoon of the meeting will be available upon request, and posted to the web within five days of adjournment of the meeting. The next meeting of the Board is set for Monday, August 16, 2021.

**ADDITIONS AND CORRECTIONS FOR CLOSED SESSION BY DISTRICT COUNSEL**- *District* 

*Counsel will announce agenda corrections and proposed additions, which may be acted on by the Directors as provided in Sections 54954.2 of the California Government Code*

**PUBLIC COMMENT --** *Members of the public may address the Board on the item or items listed on the Closed Session agenda.*

**CLOSED SESSION --** *As permitted by Government Code Section 54956.9 et seq., the Board may recess to closed session to consider specific matters dealing with pending or threatened litigation, certain personnel matters, or certain property acquisition matters.*

- 1. Conference with Legal Counsel the board will confer with district counsel to review pending litigation pursuant to Government Code §54956.9.:
	- a. MPWMD v. California-American; CPUC Case No. C. 21-05-005

### **RECESS THE BOARD TO MATTERS ON THE CLOSED SESSION AGENDA**

#### **RECONVENE FROM CLOSED SESSION**

**REPORT FROM DISTRICT COUNSEL-** *Read out by District Counsel will only occur if there is reportable action(s) from the 1:00 pm closed session agenda.*

### **ADJOURNMENT**

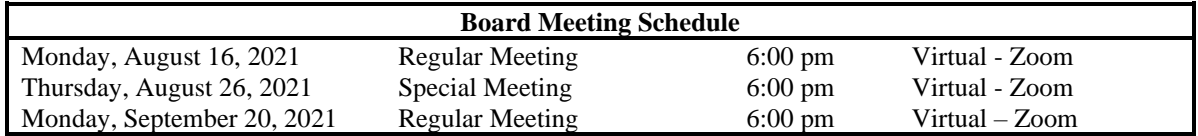

Upon request, MPWMD will make a reasonable effort to provide written agenda materials in appropriate alternative formats, or disability-related modification or accommodation, including auxiliary aids or services, to enable individuals with disabilities to participate in public meetings. MPWMD will also make a reasonable effort to provide translation services upon request. Submit requests by 5 pm on July 20, 2021 to [joel@mpwmd.net,](mailto:joel@mpwmd.net) or call (831) 658-5652. Alternatively, you may reach Sara Reyes, Admin Services Division at \*831) 658-5610.

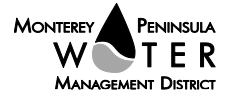

# **Instructions for Connecting to the Zoom Meeting**

Note: If you have not used Zoom previously, when you begin connecting to the meeting you may be asked to download the app. If you do not have a computer, you can participate by phone.

**Begin:** Within 10 minutes of the meeting start time from your computer click on this link: https://zoom.us/j/93119264554?pwd=VVZpc29RdmZVUnN2VXNHOTA1Tko1UT09 or paste the link into your browser.

### **DETERMINE WHICH DEVICE YOU WILL BE USING** (PROCEED WITH ONE OF THE FOLLOWING INSTRUCTIONS)

### **USING A DESKTOP COMPUTER OR LAPTOP**

1.In a web browser, type[: https://www.zoom.us](https://www.zoom.us/) 

2.Hit the enter key

3.At the top right-hand corner, click on "Join a Meeting"

4.Where it says "Meeting ID", type in the Meeting ID# above and click "Join Meeting"

5.Your computer will begin downloading the Zoom application. Once downloaded, click "Run" and the application should automatically pop up on your computer. (If you are having trouble downloading, alternatively you can connect through a web browser – the same steps below will apply).

6.You will then be asked to input your name. It is imperative that you put in your first and last name, as participants and attendees should be able to easily identify who is communicating during the meeting. 7.From there, you will be asked to choose either ONE of two audio options: Phone Call or Computer Audio:

### **COMPUTER AUDIO**

1.If you have built in computer audio settings or external video settings – please click "Test Speaker and Microphone".

2.The client will first ask "Do you hear a ringtone?" •If no, please select "Join Audio by Phone". •If yes, proceed with the next question:

3.The client will then ask "Speak and pause, do you hear a replay?" •If no, please select "Join Audio by Phone" •If yes, please proceed by clicking "Join with Computer Audio"

### **PHONE CALL**

1.If you do not have built in computer audio settings or external video settings – please click "Phone Call"

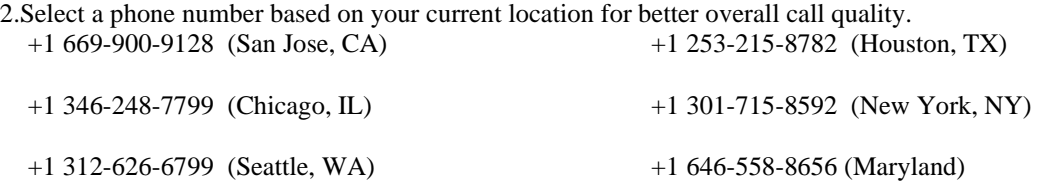

 3.Once connected, it will ask you to enter the Webinar ID No. and press the pound key 4.It will then ask you to enter your participant ID number and press the pound key. 5.You are now connected to the meeting.

#### **USING AN APPLE/ANDROID MOBILE DEVICE OR SMART PHONE**

1.Download the Zoom application through the Apple Store or Google Play Store (the application is free).

2.Once download is complete, open the Zoom app.

3.Tap "Join a Meeting"

4.Enter the Meeting ID number

5.Enter your name. It is imperative that you put in your first and last name, as participants and attendees should be able to easily identify who is communicating during the meeting.

6.Tap "Join Meeting"

7.Tap "Join Audio" on the bottom left hand corner of your device

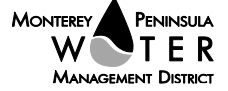

8.You may select either ONE of two options: "Call via Device Audio" or "Dial in"

### **DIAL IN**

1.If you select "Dial in", you will be prompted to select a toll-free number to call into.

2. Select a phone number based on your current location for better overall call quality.

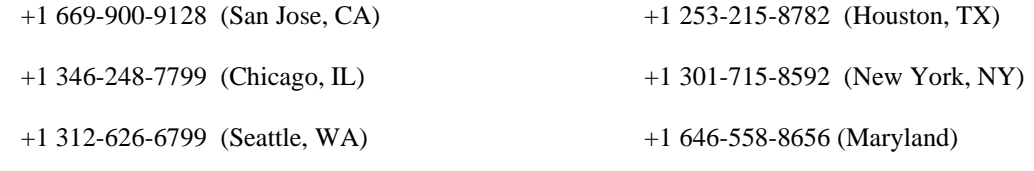

3.The phone will automatically dial the number, and input the Webinar Meeting ID No. and your Password.

4.Do not hang up the call, and return to the Zoom app

5.You are now connected to the meeting.

# **Presenting Public Comment**

Receipt of Public Comment – the Chair will ask for comments from the public on all items. Limit your comment to 3 minutes but the Chair could decide to set the time for 2 minutes.

(a) Computer Audio Connection: Select the "raised hand" icon. When you are called on to speak, please push \*6 to unmute yourself and you may identify yourself for the Clerk's record.

(b) Phone audio connection **with** computer to view meeting: Select the "raised hand" icon. When you are called on to speak, please identify yourself.

(c) Phone audio connection only: Press \*9. Wait for the clerk to unmute your phone and then identify yourself and provide your comment. Press \*9 to end the call.

# **Submit Written Comments**

If you are unable to participate via telephone or computer to present oral comments, you may also submit your comments by e-mailing them t[o comments@mpwmd.net](mailto:comments@mpwmd.net) with one of the following subject lines "PUBLIC" COMMENT ITEM #" (insert the item number relevant to your comment) or "PUBLIC COMMENT – ORAL COMMUNICATIONS". Comments must be received by 9:00 a.m. on Wednesday, July 21, 2021. Comments submitted 9:00 am will be provided to the Board of Directors and compiled as part of the record of the meeting.

 $\text{U:} \label{eq:U:} \begin{minipage}[c]{0.9\linewidth} \text{U:} \begin{subfigure}[c]{0.9\linewidth} \text{U:} \end{subfigure}[20210721]\text{Jul-21-2021-Special-Board-Mtg-Agenda.docx} \end{subfigure}$ 

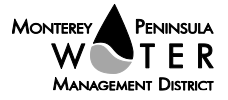